# T2SCHOLA の使い方(2021ver)

# **T2SCHOLA**

T2SCHOLA は、東工大の学修管理システムです。授業担当の教員からの連絡や、講義資料のダウンロード、課題の提出に使用しま す。授業期間中、教員によって適宜、資料のアップロードや課題の出題が行われますので、定期的に確認するようにしてください! ※今回紹介する T2SCHOLA は **2021 年 6 月時点**のもので、最新版とは UI や仕様が変更になっている場合があるのでご注意下さい。

Tokyo Tech

 $\int_{0}^{0}$ study Tips

#### ▍**T2SCHOLA へのアクセス方法**

T2SCHOLA は、東工大ポータルからアクセスすることができます。 東工大ポータルからアクセスする場合、当該リンクからアクセスします。

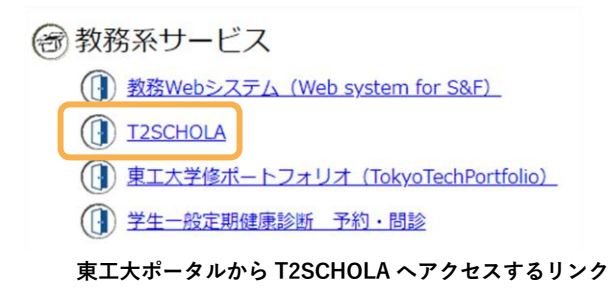

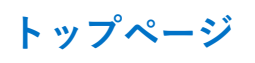

T2SCHOLA にアクセスするとこのようなトップページが表示されます。

現在履修している科目の一覧が表示され、科目をクリックすると科目のページにアクセスすることができます。また、履修年度やク ォーターを選択することで過去の履修科目の一覧にもアクセスできます。

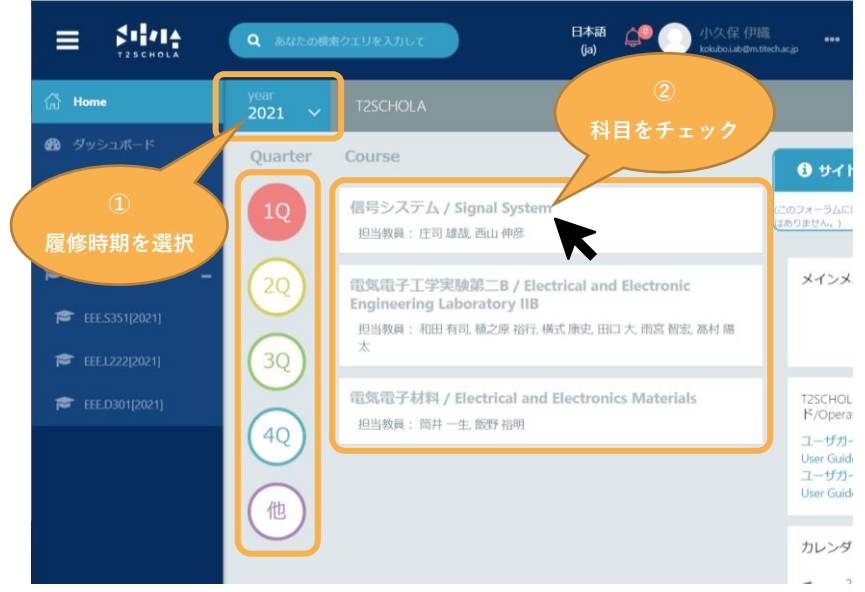

**T2SCHOLA トップページ**

## **科目のページ**

トップページから科目をクリックすると、右のようなページが表 示されます。このページから該当科目の講義資料や課題にアクセス することができます。OCW-i とは違い、講義資料と課題が同じ時系 列に表示されているので注意してください。

### ▍**アナウンスメント**

アナウンスメントには、教員からの連絡事項が表示されます。 OCW-i の「お知らせ」と異なり、ここには教員が手動で投稿を行っ たときのみ投稿されます。そのため、投稿は教員からの重要なメッ セージがあることが多いです。見逃さないように随時確認するよう にしましょう。

#### ▍**講義資料**

▍**課題**

を開くこともできます。

つもりを防ぐことができます。

講義資料がアップロードされている場合、クリックすると講義資料が ブラウザ上で表示されます。資料を保存したい場合は、ブラウザ右上の 保存マークを押して保存先のフォルダーを選択すると保存することがで きます。

課題の資料がアップロードされている場合、右のように表示されま

課題の提出は、「ドラッグ&ドロップ」の操作でファイルを指定され た箇所に追加したうえで、「この状態で提出する」ボタンをクリックす れば完了します。ドロップする部分をクリックするとファイル選択画面

提出可能なファイル形式は「許可されるファイルタイプ」の下に書か

課題を提出すると確認用の通知メールが送られてくるので、提出した

また、T2SHOLA には課題に対するフィードバック機能があ ります。提出物に対し教員が添削を行った場合、添削が回答の 欄に反映されます。自分の解答に対するフィードバックは、復 習に役に立つことはもちろん、今後のパフォーマンスの向上に

**ボタンをクリックして提出完了**

も繋がります。ぜひ確認して吟味してみましょう。

す。クリックするとダウンロードできます。

れた形式のみですので注意してください。

#### 神仙 日本  $\equiv$  $2021 \times$ あなたの進捗の **アナウンスメント** ■ アナウンスメント 信号システム第1回 (4/12) **講義資料**  $\Box$ ■ 第1回講義資料 **課題**  $\overline{\mathbf{v}}$ 第1回演習

**科目のページ**

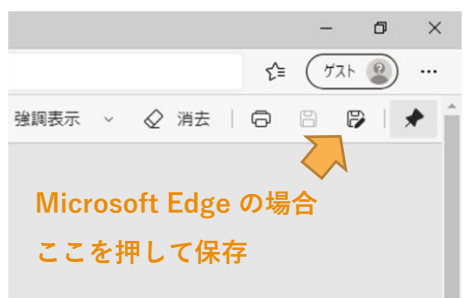

#### **PDF ファイルを保存する方法(Microsoft Edge の場合)**

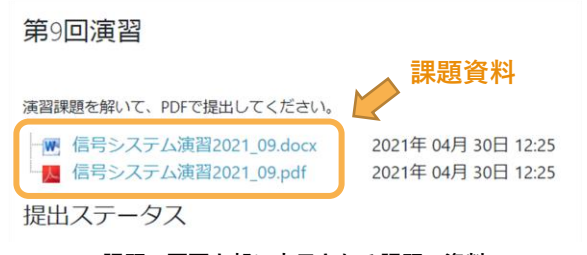

#### **課題の画面上部に表示される課題の資料**

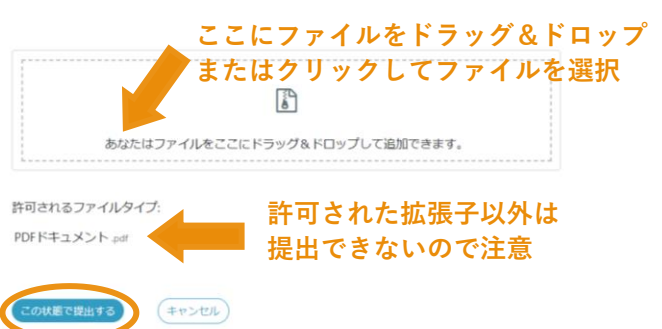

**課題提出の画面**

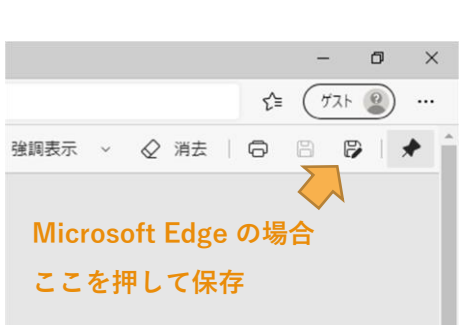

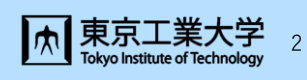

(2024 年 1 月 26 日改訂)